# Содержание

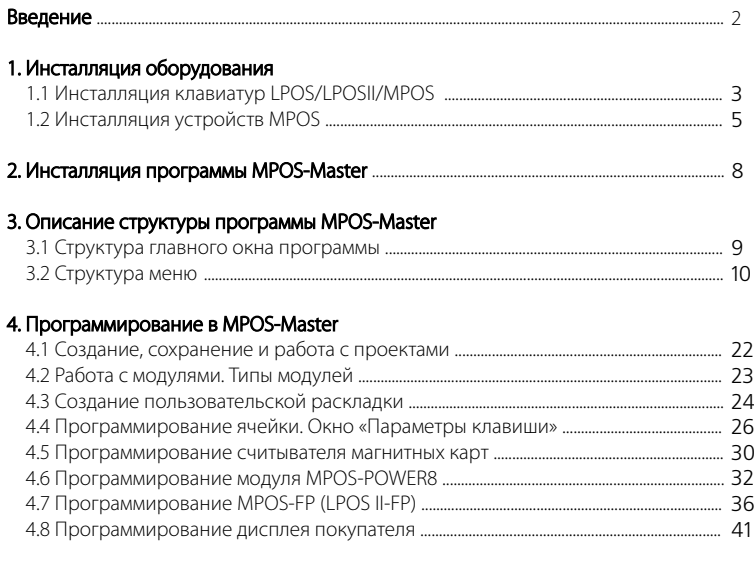

# 5. Новинки на рынке POS-устройств

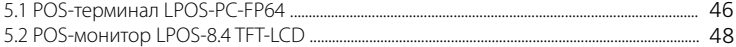

# **Введение**

В данном документе содержится руководство по использованию программного обеспечения MPOS-Master, предназначенного для программирования устройств, производимых компанией POSUA. В перечень устройств, поддерживаемых программой MPOS-Master, входят программируемые POS-клавиатуры, сканеры отпечатков пальцев, считыватели магнитных карт, декодеры-энкодеры смарт-карт, исполнительные устройства для коммутации силовой нагрузки, мини POS-терминалы, дисплеи покупателя.

#### **Версия программы MPOS-Master и перечень поддерживаемых устройств**

В данном руководстве описана программа MPOS-Master версии 2.0.9. Перечень устройств, которые могут быть запрограммированы этой версией программы, приведен в таблице:

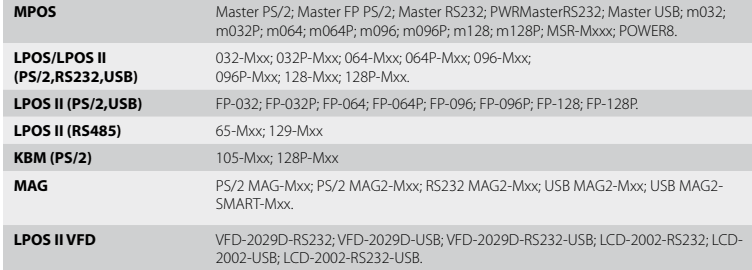

### **Области применения POS-устройств**

Программируемые устройства POSUA предназначены для применения в следующих областях:

- 1. в торговой автоматизации в составе POS-терминалов, кассовых терминалов, кассовых аппаратов;
- 2. в автоматизации ресторанов, бильярдных клубов, боулинг-клубов;
- 3. в автоматизации производственных процессов;
- 4. в спец. офисных приложениях, напр., в бухгалтерских программах, САПР, программах для верстки печатной продукции и т.д.

# **1. Инсталляция оборудования 1.1 Инсталляция клавиатур LPOS/LPOSII/MPOS**

## **Модели LPOS c интерфейсом PS/2**

**Подключение устройств с интерфейсом PS/2** производите только при выключенном компьютере! Это исключит возможные электрические Подключение устройств с интерфейсом<br>при выключенном компьютере! Это исключит<br>• повреждения, как клавиатуры, так и компьютера.

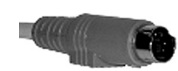

Если Вы собираетесь использовать стандартную клавиатуру совместно с POSклавиатурой (а это необходимо, по крайней мере, на стадии программирования клавиш), то подключите стандартную клавиатуру в гнездо на программируемой клавиатуре. Шнур с разъемом от клавиатуры LPOS подключите в гнездо «клавиатура PS/2» компьютера.

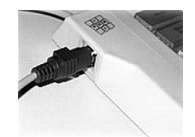

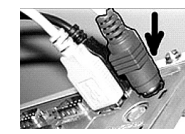

#### **Модели LPOS c интерфейсом RS232**

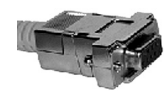

Шнур с разъемом от клавиатуры подключите в гнездо «RS232» компьютера (или другого устройства). Подключите источник питания 12В 300мА, поставляемый в комплекте, в гнездо для внешнего источника питания.

Включите источник питания в сеть.

#### **Модели c интерфейсом USB**

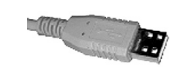

Шнур с разъемом от клавиатуры подключите в гнездо «USB» компьютера.

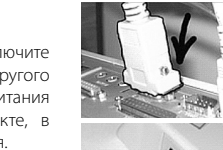

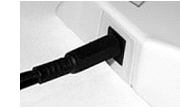

### **! Особенности включения клавиатуры с интерфейсом RS232**

Клавиатура с интерфейсом RS232 имеет низкое энергопотребление (потребляемый ток до 10мА) поэтому в ряде случаев возможно ее использование без дополнительного источника питания. Основное условие – достаточная нагрузочная способность линий RTS и DTR порта RS232 компьютера (или другого электронного устройства).

Для использования клавиатуры без дополнительного источника питания необходимо, чтобы программа пользователя управляла сигналами RTS и DTR порта. Алгоритм подключения питания на клавиатуре следующий:

- 1. Независимо от предыдущего состояния выводов RTS и DTR программа выставляет на них отрицательные уровни напряжений (логические 1) и удерживает в течение двух сек.
- 2. Программа одновременно устанавливает на выводах RTS и DTR положительные уровни напряжений (логические 0). Устройство инициализируется и через 2 сек. готово к работе.

Распайка контактов разъема клавиатуры следующая:

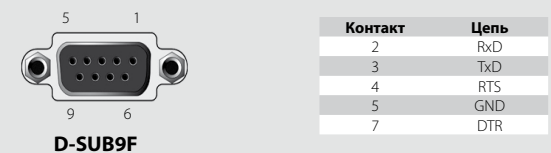

При использовании (и программировании) клавиатуры с внешним источником питания может быть достигнута устойчивая и надежная работа устройства. Для этого стабилизированное напряжение +7..12В подается между выводами GND и RTS и/или DTR разъема D-SUB9F. Сигналы RTS и DTR в этом случае необходимо отключить.

Возможно также питание клавиатуры от нестабилизированного источника питания напряжением 7-12В. В этом случае выход внешнего блока питания подключается в разъем для подачи внешнего питания клавиатуры.

## **1.2 Инсталляция устройств MPOS**

## **Конфигурация устройств MPOS**

噪

Устройства MPOS собираются из модулей или поставляются в собранном виде (заказные конфигурации).

#### **Сборка устройства MPOS в необходимой конфигурации**

Прежде чем приступить к сборке MPOS-устройства, необходимо четко определить, какую конфигурацию необходимо получить. Процесс конструирования необходимой конфигурации не требует никакой специальной подготовки и по своей простоте напоминает детский конструктор. При сборке MPOS-клавиатуры необходимо помнить, что главной частью всей системы является Мастер-модуль.

Этот модуль присутствует в любом MPOS-устройстве и всегда занимает крайнее левое положение. Остальные блоки можно располагать в любой последовательности. Сборку MPOS-устройства необходимой конфигурации производите в следующей последовательности:

• Механически соедините необходимые модули. Для этого необходимо, используя цилиндрические направляющие, последовательно соединить модули между собой. Процесс присоединения одного модуля к другому завершается характерным, легким щелчком защелок, расположенных на боковых поверхностях каждого модуля.

• Произведите электрическое соединение модулей между собой. Электрическое соединение модулей производится с использованием плоского шлейфа. Для соединения следует вставить вилку, расположенную на конце плоского шлейфа одного модуля, в гнездо, расположенное в окне днища другого модуля.

• Подключите MPOS-устройство к компьютеру.

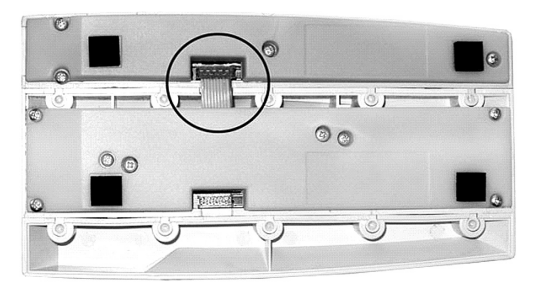

Для подключения собранного устройства к компьютеру необходимо соединить Мастер-модуль устройства c соответствующим (в зависимости от типа интерфейса USB, PS/2, RS232) портом компьютера.

Дальнейшие действия аналогичны действиям по инсталляции устройств LPOS.

## **Изменение конфигурации MPOS-устройства**

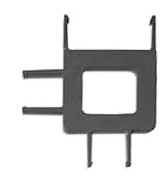

Изменение конфигурации MPOS-устройства происходит также легко, как и его сборка.

Прежде чем начать изменение конфигурации устройства необходимо отключить один модуль от другого, выдернув плоский шлейф из гнезда. Эта манипуляция производится при помощи съемника (используется его наименьший захват):

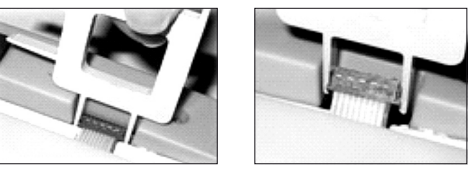

Затем, при помощи небольшой шлицевой отвертки необходимо «отстегнуть» один модуль от другого, приложив небольшое физическое усилие в нижней части клавиатуры, в районе защелок.

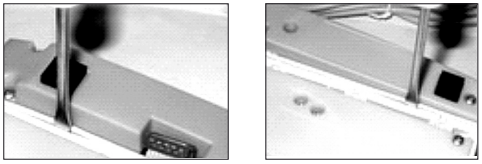

На рисунке ниже показано местоположение защелок на корпусе:

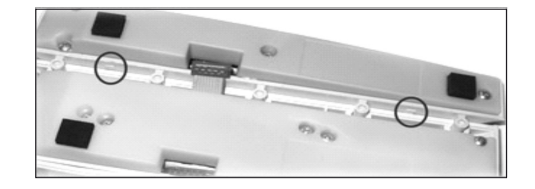

После этого можно присоединять новые модули и дополнительные устройства.

# 2. Инсталляция программы MPOS-Master

Для инсталляции и работы программы MPOS-Master необходимо чтобы конфигурация компьютера уловлетворяла слелующим системным требованиям:

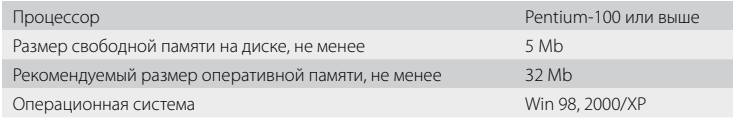

Программа может быть установлена и будет корректно работать как на стационарных компьютерах, так и на портативных (Notebook).

Лля инсталляции программы MPOS-Master запустите файл "setup mpos.exe" с компакт-диска или, загрузив с интернет-сайта http://www.posua.com. Следуйте руководству мастера инсталляции для выбора параметров инсталляции. На заключительном шаге инсталляции установите флажок «установить POSUA PS/2 драйвер для клавиатуры», если Вы будете использовать программу для программирования клавиатур с интерфейсом PS/2.

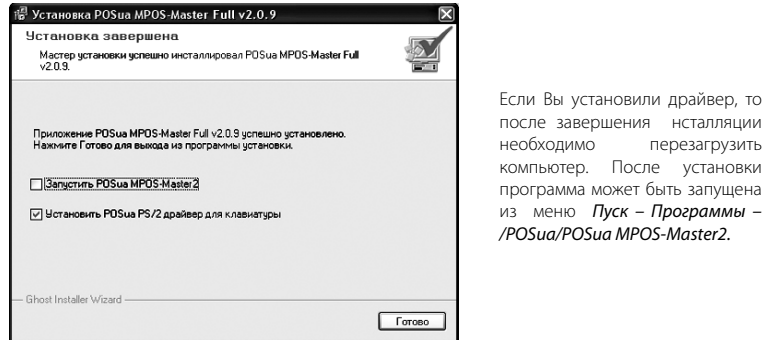

после завершения нсталляции перезагрузить компьютер. После установки программа может быть запушена из меню Пуск - Программы -/POSua/POSua MPOS-Master2

# 3. Описание структуры программы MPOS-Master

## 3.1 Структура главного окна программы

Меню программы - позволяет управлять всеми функциями программы и открытого проекта. а также лублирует функции вынесенные на панель инструментов и вызываемые «горячими клавишами»

Панель инструментов – содержит наиболее часто вызываемые функции программы.

На главном окне программы размешаются загруженные проекты.

Окно проекта – графически представляет активный проект и допускает управление этим проектом.

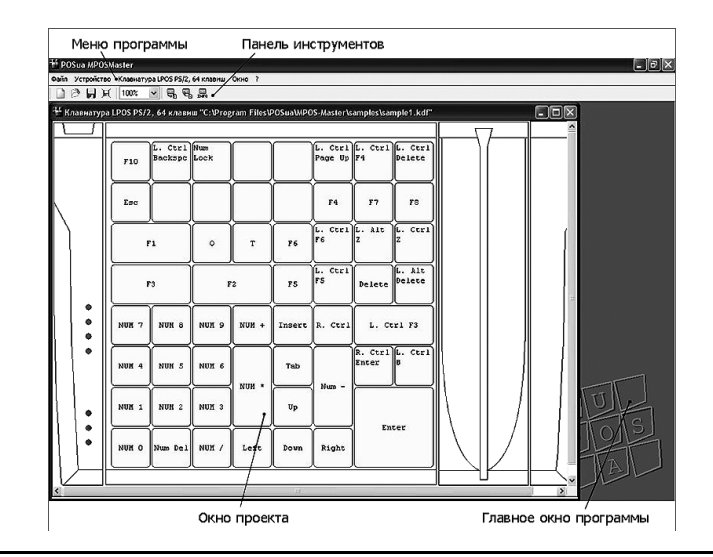

## **3.2 Структура меню**

!<br>!

## **Меню «Файл»**

**Создать проект**

Программа позволяет открыть множество проектов. Для каждого нового проекта будет открыто новое окно в программе.

Открывает окно выбора нового проекта. Из дерева типов и моделей выбирается необходимая модель:

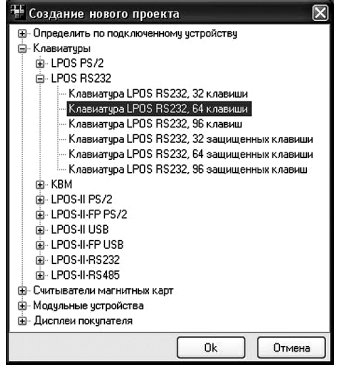

Если выбран тип проекта "MPOS", то в результате в окне проекта будет создан образ мастер-модуля с выбранным типом интерфейса. Добавление модулей в этом проекте осуществляется из меню *MPOS … проект – Добавить модуль.*

## **3.2 Структура меню**

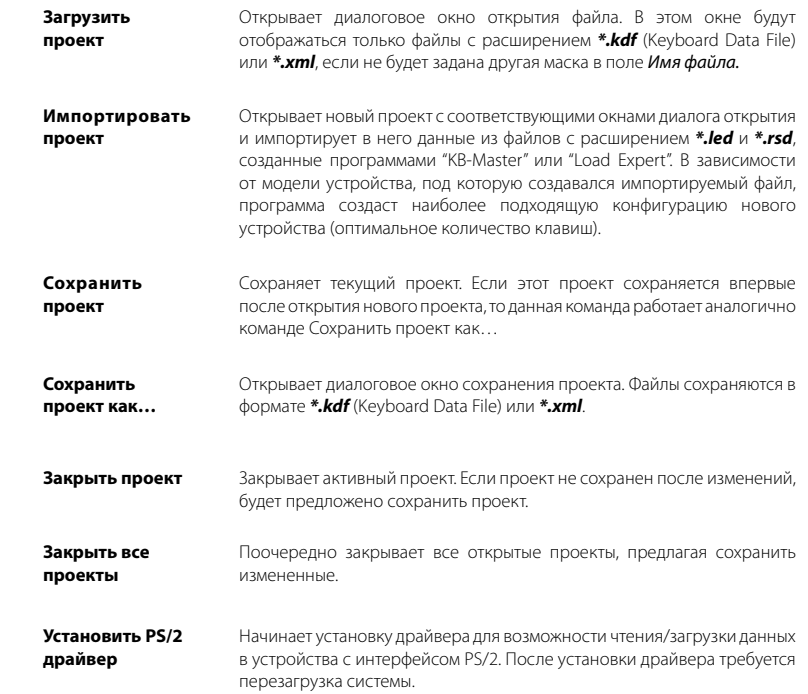

#### Настройки

Позволяет настроить некоторые параметры работы программы. Режим работы с Notebook – включает специальный режим обмена ланными по интерфейсу PS/2.

При работе с программой на портативном компьютере необходимо<br>обязательно установить этот флаг. Процессобмена данными в режиме PS/2 совместимости с ноутбуками существенно замедляется (почти в 2 раза).

**Безопасный режим (PS/2 режим совместимости)** - включает режим без использования различных оптимизаций обмена данными с PS/2 устройствами. В данном режиме также несколько замедляется процесс обмена. Включение или отключение данного режима необходимо произвести опытным путем. Если при отключенном безопасном режиме чтение/загрузка данных в PS/2 устройство происходит устойчиво. то нет необходимости активизировать этот режим. Если же обмен не происходит или возникают различные сбои, установите флажок режима совместимости.

Проверить загруженные в устройство данные – кажлый раз, после загрузки ланных в устройство, булет инициализировано считывание данных из устройства и их сравнение с исходными данными, если этот флаг установлен.

Процесс верификации значительно увеличивает время обмена устройства с компьютером.

Диалог тестирования после загрузки - каждый раз после загрузки данных в устройство автоматически будет открываться окно тестирования, если этот флаг установлен.

Закрытие программы.

## 3.2 Структура меню

## Меню «Устройство»

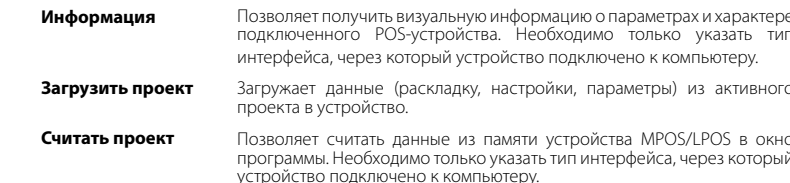

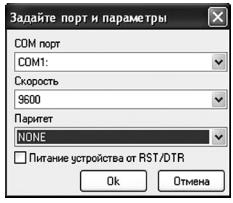

Замечание: в случае, если была выбрана модель с интерфейсом RS232. появится окно выбора параметров порта RS232. В данном случае необходимо точно указать имя (номер) порта, скорость обмена, на которой работает устройство, и вариант проверки паритета. Если скорость обмена не известна, необходимо выбрать «Автоопределение».

В случае, если была выбрана молель с интерфейсом **USB** и при этом одновременно подключено несколько устройств с интерфейсом USB, появится диалог выбора устройства из списка:

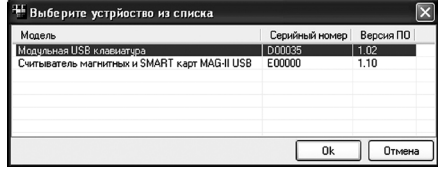

Необхолимо вылелить олно из USB устройств лля лальнейшей работы  $C$  HIAM

Выход

## 3.2 Структура меню

Обновление ПО Некоторые устройства серий MPOS и LPOS поддерживают возможность устройства обновления встроенной программы. Это может оказаться полезным в некоторых случаях, например, если встроенная программа изделия POSUA была усовершенствована, расширены ее функциональные возможности, устранены нелостатки. Файл обновления может быть получен от службы поллержки POSUA или загружен с сайта http://www. posua.com.

#### Тестирование и диагностика

Открывает окно, в котором можно протестировать работу клавиатуры. считывателя карт и т.л. Лля устройств с интерфейсом RS232 и RS485 необходимо в окне тестирования настроить параметры интерфейса связи. В окне тестирования могут быть такие заклалки:

**Блокнот** – работает так же, как и станлартный "Блокнот" в Windows. Клавиатурный ввод обрабатывается обычным образом стандартными функциями Windows. Для RS232-устройств в режиме Блокнот программа воспринимает полученную с порта информацию как ASCII-коды (конвертирует полученные колы в ASCII-символы).

**DEC** и HEX (для PS/2 и USB) – отображает XT SCAN-колы, полученные с клавиатурного порта PS/2 или USB в десятичном и шестнадцатеричном виде соответственно.

**DEC** и HEX (для RS232) – отображает коды, полученные с порта RS232 в десятичном и шестнадцатеричном виде соответственно.

## Меню проекта

Это меню для текущего активного проекта. Его содержимое может быть разным для разных типов проектов. Ниже описаны команды этого меню для проектов MPOS и проектов LPOS.

Добавить модуль Улалить молуль Слвинуть влево Сдвинуть вправо

**IMPOS1... проект** Эта группа команд предназначена для создания необходимой конфигурации в проекте и ее изменения. Команды из этой группы есть только в проектах MPOS и предназначены для работы только с устройствами модульного типа.

## 3.2 Структура меню

## **IMPOSI/ILPOSI... проект**

Параметры PS/2 Открывает окно, в котором можно настроить параметры интерфейса MPOS/ интерфейса **LPOS** verpoйства

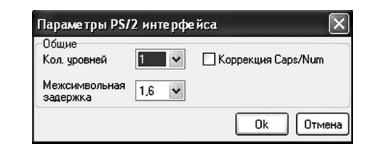

Окно настройки параметров интерфейса можно также вызвать двойным шелчком на изображении МЫШИ Мастер-молуля в проекте.

Количество уровней - указывает, сколько уровней будет использовано в клавиатуре. Клавиши циклического перехода между уровнями (на уровень вверх, на уровень вниз) будут переключать активный уровень в пределах. заданных этим параметром.

**Межсимвольная задержка** - задает значение интервала задержки в миллисекунлах межлу перелачей АТ-сканколов от устройства в компьютер по интерфейсу PS/2. Стандартное значение - 3,2мс. Уменьшение значения задержки ускоряет передачу данных от устройства, увеличение замедляет.

В параметрах клавиатур LPOS есть флаг "Caps/Num коррекция", Установка этого флага включает режим автокоррекции состояний Num Lock и Caps Lock. В этом режиме кажлый раз перел отправкой символьной послеловательности запрограммированной клавиши или заголовка/ окончания считывателя карт состояние Num Lock и Caps Lock будет принудительно переведено в такое:

Num Lock - включен: Caps Lock - выключен.

После этого будет выведена символьная последовательность. Последовательность может содержать любые переключения Num Lock и Caps Lock, которые будут успешно переданы в компьютер.

После вывода символьной последовательности, состояния Num Lock и Caps Lock будут переведены в исходные (как до начала обработки запрограммированной клавиши).

Если внутри последовательности были переключения Num Lock и Caps Lock, то в конце концов состояния Lock будут установлены как исходные плюс все переключения, сделанные внутри последовательности. !

#### **Параметры RS232 интерфейса**

Для устройств с интерфейсом RS232 окно параметров содержит дополнительные поля настройки интерфейсов: *Общие параметры* и *Параметры автоповтора*.

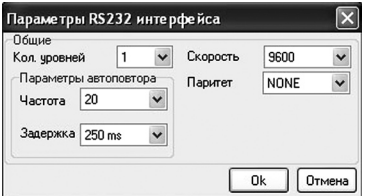

*Скорость* – задает скорость, на которой будет производиться обмен данными между устройством и компьютером. Диапазон выбора – стандартный ряд скоростей от 300 бит/с до 115200 бит/с.

*Паритет* – устанавливает или отключает проверку четности/ нечетности байтов в интерфейсе Устройство–Компьютер.

Поле *Параметры автоповтора* – настройки аналогичны по своему действию настройкам стандартной клавиатуры в Windows ®.

## **3.2 Структура меню 3.2 Структура меню**

**Параметры USB интерфейса**

Для устройств с интерфейсом USB окно параметров содержит дополнительные поля настройки интерфейсов: *Общие параметры* и *Параметры автоповтора*. Настройка параметров USB интерфейса аналогична интерфейсу RS232.

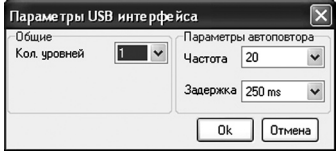

#### **Параметры RS485 интерфейса**

*Количество уровней* и Поле *Параметры автоповтора* см. выше.

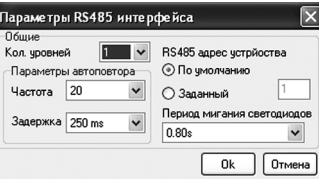

#### *RS485 адрес устройства:*

• *По умолчанию* – в начале адреса будет использоваться номер, который равен последнему байту серийного номера устройства. • *Заданный* – в начале адреса будет использоваться номер, который введен в поле.

*Период мигания светодиодов* – минимальный период мигания светодиодов в клавишах (от 0,16 сек. до 2,08 сек).

## **3.2 Структура меню 3.2 Структура меню**

#### **Параметры считывателя магнитных карт**  Этот пункт меню доступен в проектах со считывателем магнитных карт. Подробно о конфигурировании устройства считывания магнитных карт описано в разделе 4.

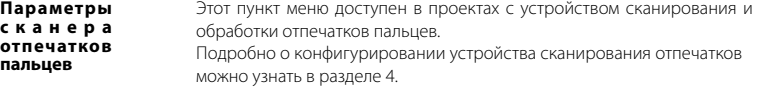

**Р е д а к т о р наклеек на клавиши**

Встроенная утилита для быстрого создания и оформления надписей на макете раскладки. Впоследствии макет может быть распечатан на принтере и помещен на клавиши клавиатур под прозрачные колпачки или под защитную пленку клавиатур защищенного типа. В окне этого редактора можно создать изображения только для "непустых" клавиш.

### **Редактор наклеек на клавиши**

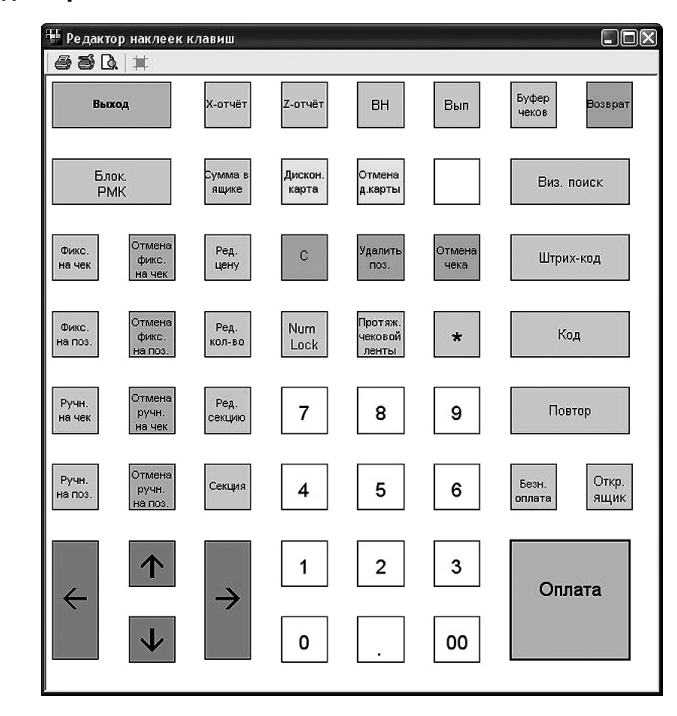

## **Меню «Окно»**

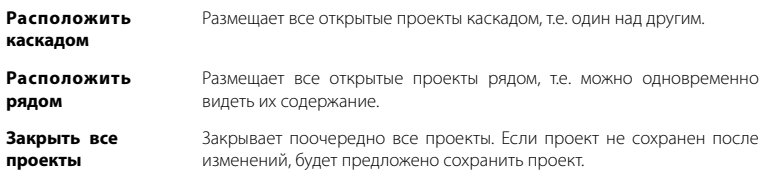

## **Меню «?» (Справка)**

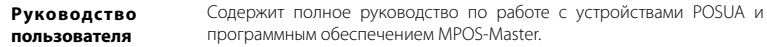

- **Обратна я**  Если в процессе работы с программным обеспечением или изделиями POSUA Вы обнаружили некорректность в работе, сообщите об этом в службу сервисной поддержки, написав письмо по адресу: **kii@posua.com.**
- **Страница в Интернете** Открывается страница: **http://www.posua.com**, где можно ознакомиться с подробной информацией об изделиях POSUA, а также программным обеспечением для работы с ними.
- **О программе** Выводитокно, предоставляющее

**связь**

возможность узнать версию программы MPOS-Master. Всегда указывайте номер версии при обращении с проблемными вопросами в службу поддержки POSUA.

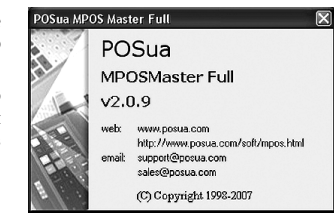

**3.2 Структура меню 4. Программирование в MPOS-Master**

Так как *POS-клавиатура* - устройство программируемое, то для начала работы с ней необходимо подготовить и загрузить в нее раскладку. Раскладка – это набор данных, которые определяют соответствие между номером нажатой клавиши POS-клавиатуры и кодами, которые будут отправлены в компьютер.

Очень важно при создании раскладки продумать расположение и группировку клавиш по назначению с точки зрения дизайна и удобства пользования. Процесс создания раскладки состоит из нескольких этапов:

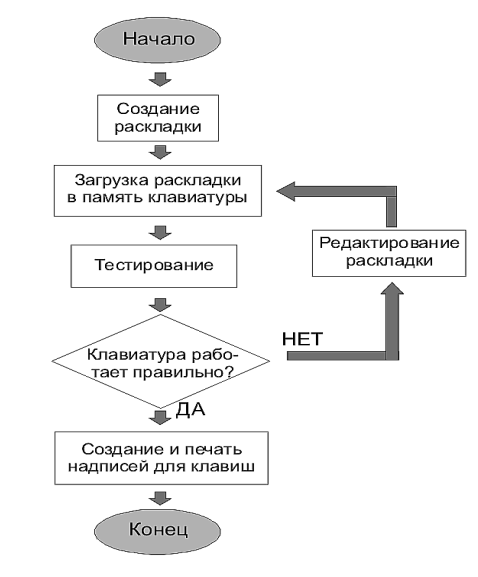

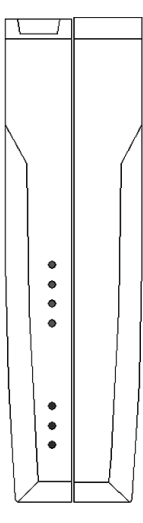

Мастер-модуль

Программное обеспечение MPOS-Master поллерживает работу с проектами устройств POSUA. В проекте солержится информация о конфигурации устройства (расположении и свойствах модулей, размере клавишного поля), параметрах передачи данных между устройством и ЭВМ, а также полная информация о функциональности клавиш раскладки, созданных пользователем. Работа с проектами осуществляется из пунктов меню Файл: Новый проект. Загрузить проект. Сохранить проект/сохранить проект как.... Закрыть проект/закрыть все проекты.

При созлании проекта появляется лиалоговое окно, в котором пользователь лолжен указать тип устройства, полключенного к ЭВМ (см. раздел 3). В данном руководстве будет описана работа с MPOSустройствами, так как работа с остальными происходит совершенно аналогично. Единственным отличием при работе с программным обеспечением является то, что при работе с остальными (немодульными) устройствами пользователю недоступны функции добавления/ удаления/перемещения модулей. После выбора типа устройства создается проект, состоящий по умолчанию из одного мастер-модуля. При создании LPOS-проекта (а также КВМ и MAG-проектов), конфигурация устройства указывается сразу. Кроме того, пользователь имеет возможность создавать проект с помощью считывания данных из полключенного устройства. Такой метол более улобен в случае. если устройство, с которым планируется работа, подключено к компьютеру. Для считывания данных из устройства используется пункт меню Устройство - Считать проект. При загрузке данных из устройства пользователь выбирает источник ланных (тип интерфейса, см. раздел 3). Программное обеспечение MPOS-Master поддерживает также совместимость с программными продуктами KB-Master и LoadExpert. С помощью пункта меню Файл - Импортировать проект пользователь имеет возможность импортировать раскладку, созданную с помощью KB-Master, в проект MPOS-Master.

При созлании проекта устройство по умолчанию солержит только Мастер-молуль выбранного **DORE2OR3TARAM TMD3** 

Для того, чтобы сконфигурировать будущее устройство, необходимо подключить к нему так называемые подчиненные (slave) модули необходимых типов и размеров. Подключение модулей осуществляется с помощью пункта меню Модульная ... клавиатура - Добавить модуль (например, Модульная USB клавиатура - Добавить модуль). При этом появляется диалоговое окно, в котором пользователь должен выбрать тип подчиненного модуля.

Для выбора предлагаются клавиатурные матрицы разных размеров (4х8, 8х8, 12х8, 16х8) и типов (обычные и защищенные), а также считыватель магнитных карт. После выбора модуля он добавляется к существующему устройству справа от мастер-модуля и всех остальных модулей.

Конфигурация устройства после добавления модулей может выглядеть следующим образом:

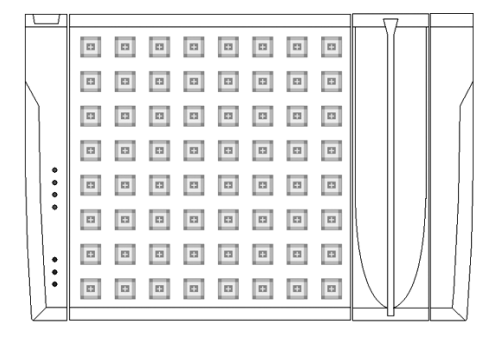

MPOS-устройство, которое содержит два модуля: клавиатурную матрицу обычного типа на 64 клавиши и считыватель магнитных карт

Модули на устройстве можно переставлять произвольным образом с помощью меню Модульная ... клавиатура – Сдвинуть влево. Сдвинуть вправо. При этом выбранное действие осуществляется над активным модулем (выделен синим цветом на раскладке).

## **4.3 Создание пользовательской раскладки 4.3 Создание пользовательской раскладки**

После того, как создан проект и сконфигурировано устройство, можно приступать к созданию собственно раскладки: назначать макро-последовательности каждой клавише/группе клавиш, определять свойства считывателя магнитных карт и мастер-модуля и т.д.

#### **Программирование параметров интерфейса**

Настройки интерфейса определяются в диалоговом окне *Параметры...интерфейса*. Набор настроек зависит от используемого интерфейса. Подробно о настройке параметров Мастермодуля изложено в описании меню раздела 3.

#### **Программирование клавиатуры**

При программировании клавиатуры задаются макро-последовательности/команды для каждой клавиши (ячейки) раскладки. Рассмотрим ниже процесс работы с раскладкой и назначение функций клавиши.

#### **Работа с ячейками раскладки**

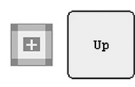

изображением. Незапрограммированная (пустая) ячейка показана на рисунке слева, запрограммированная (назначенная) – справа. Для создания «назначенной ячейки» (программирования ее свойств) достаточно сделать двойной щелчок мышью на ячейке раскладки, при этом появляется диалоговое окно *Редактор клавиш.*

Каждая ячейка раскладки (клавиша) представляется соответствующим

На поле раскладки поддерживается контекстное меню (вызывается нажатием правой кнопки мыши), с помощью которого пользователь может выполнить следующие действия:

- вырезать/скопировать/вставить/удалить непустую ячейку;
- выделить все непустые ячейки;

• создать клавишу специального размера или изменить ее размер (1х1, 2х1, 1х2, 2х2) (Создать клавиш - горизонтальную, вертикальную, четверную, одиночную). Изменить форму (размер) клавиши на любую из стандартных (1х1, 2х1, 1х2, 2х2), можно также нажатием левой кнопки мыши на краю изображения клавиши. Если данное действие возможно, то на краю клавиши появится изображение стрелочки, указывающей направление изменения;

• вызвать окно Параметры клавиши.

По умолчанию каждое изображение представляет одинарную клавишу, однако пользователь может создавать групповые клавиши размером 2\*2, 1\*2, 2\*1. Работа с групповыми клавишами не отличается от работы с одиночной клавишей.

С помощью перетаскивания (с удержанием левой кнопки мыши) пользователь может перемещать по раскладке назначенные ячейки. Кроме того, существует возможность выделения (или снятия выделения) группы ячеек с помощью удерживания управляющих клавиш:

*• Alt + выбор группы удержанием левой кнопки мыши* - выделение указанной группы клавиш (создание новой группы);

*• Ctrl + Alt + выбор группы удержанием левой кнопки мыши* - снятие выделения указанной группы клавиш (удаление указанных клавиш из текущей группы);

*• Alt + Shift + выбор группы удержанием левой кнопки мыши* - добавление к уже выделенным указанной группы клавиш;

*• Ctrl + выбор клавиши одиночным кликом левой кнопки мыши* – выделение (снятие выделения) указанной клавиши.

Выделенную группу также можно переместить, вырезать, скопировать, вставить, удалить.

Если выделение группы ячеек производится с удержанием клавиши Alt, то окно Параметры клавиши перед этим необходимо закрыть. В противном случае нажатия клавиши Alt попадут в поле ввода макропоследовательности клавиши. !

В программном обеспечении MPOS-Master реализована поддержка переноса данных из клавиш между проектами. Это осуществляется с помощью описанных выше операций с буфером, либо с помощью перетаскивания мышью между проектами. Однако, при переносе данных между проектами с разными протоколами передачи данных программа производит автоматическое преобразование типа информации. Так, при переносе информации из PS/2 или USB в RS232 результатом преобразования станет ASCII-код, и соответственно, потеряется информация о клавишах, нажатие на которые не приводит к появлению текстовой информации (клавиши, которые не принадлежат буквенно-числовому полю клавиатуры). Это следует помнить при переносе информации между проектами.

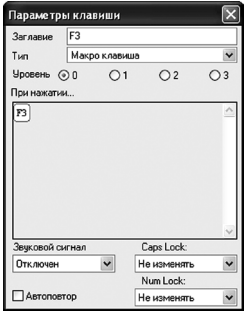

По двойному щелчку мыши на ячейке раскладки появляется диалоговое окно *Параметры клавиши*, в котором программируется ячейка. Вид и содержание окна *Параметры клавиши* зависит от протокола передачи данных.

Заметим, что для RS232 интерфейса клавишам назначается последовательность ASCII-символов, а для PS/2 и USB интерфейсов – последовательность скан-кодов. В поле Заглавие указывается имя ячейки, которое будет отображаться на поле раскладки.

В поле *Тип* выбирается функция клавиши. Программа MPOS-Master предусматривает следующие функции клавиш:

- *макро клавиша* (символьная последовательность и последовательность управляющих клавиш);
- *клавиша для временного перехода на заданный уровень раскладки* (временный переход на уровень 0..3);
- *клавиша для перехода на заданный уровень раскладки* (переход на уровень 0..3);
- *клавиша для перехода на следующий/предыдущий уровень* (переход на уровень вверх/вниз).

Для клавиши типа *Макро клавиша* задаются макропоследовательности для каждого уровня. В процессе программирования текущий уровень выбирается установкой «галочки» соответствующего слоя в строке *Уровень*. Переключение между уровнями во время работы POS-клавиатуры в системе производится кнопками перехода между уровнями. По умолчанию, количество уровней в раскладке - 1. Изменить количество уровней можно из меню проекта *Параметры интерфейса*.

## **4.4 Программирование ячейки. Окно «Параметры клавиши»**

В свойствах «макро»-клавиши пользователь может включить/ отключить возможность автоповтора нажатия клавиши (флаг *Автоповтор*).

После установки параметров клавиши назначается сама макро-последовательность (скан-коды). MPOS-Master предусматривает отдельное назначение макропоследовательностей для нажатия и отпускания клавиш POS-клавиатуры.

Для назначения макропоследовательности необходимо кликнуть мышкой на поле *При нажатии* или *При отпускании*. Чтобы отобразить поле При отпускании, необходимо выбрать Расширенный режим из контекстного меню, вызываемого правой кнопкой мыши на поле При нажатии. После этого можно производить ввод последовательности со стандартной клавиатуры или, воспользовавшись пунктом контекстного меню Вставить. Для клавиатур с интерфейсом RS232 ввод также производится либо со стандартной клавиатуры (набранные символы воспринимаются как ASCII), либо с одного из портов RS232 компьютера.

Программа MPOS-Master обозначает символы макро-последовательности таким образом:

- стрелка вниз рядом с символом скан-код нажатия клавиши;
- стрелка вверх рядом с символом скан-код отпускания клавиши;
- символ без стрелок скан-коды нажатия и отпускания (клик) клавиши.

Ввести отдельно скан-код нажатия либо скан-код отпускания клавиши можно только с помощью контекстного меню (*Вставить – код нажатия клавиши/код отпускания клавиши*).

При назначении отдельно скан-кодов нажатия или отпускания будьте внимательны! Если у сканкодов нажатия не будет соответствующей пары (скан-кодов отпускания), при нажатии этой кнопки POS-клавиатуры произойдет программное «залипание» клавиши, то есть для операционной системы она останется «нажатой». Особенно опасно, если это скан-код управляющей или функциональной клавиши.

Над элементами макропоследовательности из контекстного меню можно производить следующие действия: копировать или вырезать в буфер (*Копировать, Вырезать*), вставлять из буфера (*Вставить*), удалять скан-коды (*Удалить*) и выделять всю последовательность (*Выделить все*).

Выделить отдельный символ или символы из макропоследовательности для дальнейших операций с ними можно, удерживая левую кнопку мыши.

!

Программа позволяет также вставить между любыми скан-кодами или ASCII-символами паузы. Для этого необходимо мышью установить курсор между символами, которые требуют разделения паузой, и выбрать пункт контекстного меню Вставить – Паузу и выбрать длительность паузы в интервале от 0,1 до 1,6 сек.

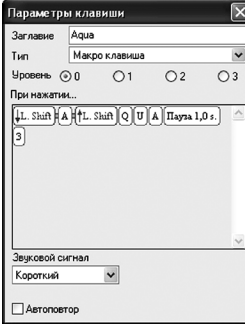

В примере запрограммированная POS-клавиатура отправит в порт последовательно символы "A", "q", "u", "a", далее прекратит передачу на 1 сек, и отправит символ "3".

Интервалы задержки между передачей символов макропоследовательности необходимы в случаях, когда программное обеспечение не успевает отрабатывать получаемые с клавиатуры символы или буфер приема с клавиатуры очищается программным приложением, не будучи обработанным.

В окне *Параметры клавиши* предусмотрена также установка *звукового сигнала* длительности подачи звукового сигнала при нажатии клавиши (короткий, средний, длинный).

Ввод последовательности для устройства с интерфейсом RS232 производится со стандартной клавиатуры. Вводимые символы интерпретируются как ASCII-символы. Шестнадцатеричный код можно ввести, удерживая клавишу Ctrl.

При добавлении новых символов в существующую макропоследовательность ввод будет произведен за символом, на который установлен курсор в поле «При нажатии» или «При отпускании». Удаление символов справа от курсора производи символов справа от курсора производится при нажатии клавиши Deletе, а слева – при нажатии Ctrl+Deletе.

Для автоматизации программирования раскладки устройства с интерфейсом RS232 можно вводить данные со считывателя штрих-кодов или иного RS232-устройства. Для этого в окне *Параметры клавиши* есть еще один параметр – *Данные с СОМ порта*. В этом случае появится окно выбора параметров порта RS232:

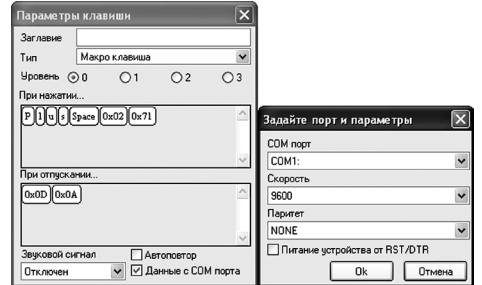

Данные в активное поле ввода будут поступать с порта RS232 компьютера. Номер порта и скорость передачи должны быть выбраны вручную в полях *COM порт* и *Скорость*. К примеру, если необходимо, чтобы в качестве макропоследовательности был введен штрих-код товара, необходимо выполнить следующие действия:

- подключить к одному из имеющихся в компьютере портов RS232 сканер штрих кода (очевидно, что сканер должен быть с интерфейсом RS232);
- по технической документации на сканер выяснить, на какой скорости сканер осуществляет передачу данных;
- выбрать номер порта и скорость передачи в окне Задайте порт и параметры;
- произвести сканирование штрих кода. При правильных настройках введенная ASCII последовательность должна соответствовать числовому эквиваленту штрих-кода, который, как правило, напечатан под штрих-кодом.

Сканер штрих-кода может иметь специфические настройки, такие как сопровождение штих-кода заголовком, окончанием и т.д. Имейте это ввиду при программировании макропоследовательностей.

### **4.5 Программирование считывателя магнитных карт**

Программирование считывателя осуществляется из диалогового окна *Параметры считывателя магнитных карт*, которое вызывается двойным щелчком мыши на изображении считывателя:

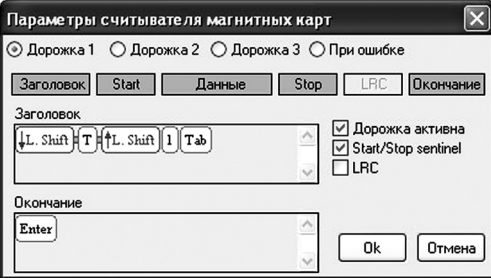

Программа MPOS-Master предусматривает установку параметров отдельно для каждой дорожки считывателя. В процессе программирования текущая дорожка выбирается установкой «галочки» соответствующей дорожки (*Дорожка 1, Дорожка 2, Дорожка 3*). Флаг *Дорожка активна* включает/отключает анализ и вывод в компьютер активной дорожки.

Магнитные карты стандарта ISO7812 могут содержать до 3-х дорожек с информацией. Стандарт допускает запись данных на магнитную полосу в таком формате:

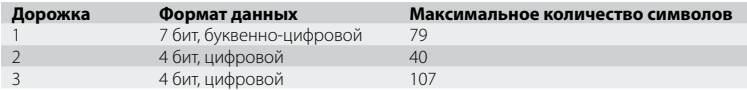

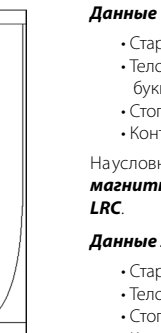

#### *Данные 1-й дорожки содержат:*

- Старт-символ (Start Sentinel) знак "%";
- Тело данных (Data) цифры 0-9, специальные знаки и английские буквы a-z;
- $\cdot$  Стоп-символ (End Sentinel) знак "?";
- Контрольную сумму (LRC Longitudinal Redundancy Check).

На условном изображении дорожки в окне *Параметры считывателя магнитных карт* эти данные обозначены как *Start, Данные, Stop,* 

#### *Данные 2-й и 3-й дорожек содержат*:

- Старт-символ (Start Sentinel) знак ";";
- Тело данных (Data) цифры 0-9 и специальные знаки;
- Стоп-символ (End Sentinel) знак "?";
- Контрольную сумму (LRC Longitudinal Redundancy Check).

Устройства со считывателем магнитных карт позволяют для каждой дорожки запрограммировать символьную последовательность, которая будет предшествовать выводу данных дорожки в компьютер, – заголовок (header); и символьную последовательность, которая будет отправлена после завершения отправки данных с дорожки, – окончание (terminator). Процесс программирования этих данных аналогичен назначению символьной последовательности клавишам POS-клавиатуры. На условном изображении дорожки в окне *Параметры считывателя магнитных карт* эти данные обозначены как *Заголовок* и *Окончание*.

Установкой/сбросом флагов в правой части окна *Параметры считывателя магнитных карт* программа MPOS-Master допускает включение/отключение следующих элементов дорожки:

- старт/стоп символов (start/stop sentinel);
- контрольной суммы дорожки (LRC).

При включении/отключении соответствующие элементы дорожки отображаются на условном изображении дорожки в окне. Закладка *При ошибке* включает/отключает вывод информации в случае, если ни одна дорожка с карточки не была успешно считана. Следует отметить, что *LRC* может выводиться лишь в том случае, когда включен вывод *Start/Stop* символов.

## **4.6 Программирование модуля управления силовой нагрузкой MPOS-POWER8**

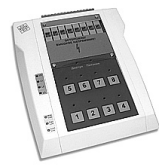

Модульная система Power8 предназначена для управления силовыми нагрузками переменного и постоянного тока c напряжением до 250В и мощностью до 1кВА. Типичное применение системы - управление освещением в бильярдных (и иных) игровых залах. Во избежание обгорания и залипания контактов реле в результате прохождения очень большого тока запрещается подключение дроссельно-ртутных ламп, ламп дневного света с дроссельным запуском.

Система имеет модульную структуру и состоит из "MPOS-PWR Master" модуля и модулей управления силовыми нагрузками "MPOS-POWER8". В систему может быть подключено до 4 модулей. Каждый модуль содержит 8 независимых управляющих элементов релейного типа. Т.е. количество управляемых нагрузок может составить от 8-ми (1 модуль "MPOS-POWER8") до 32-х (4 модуля "MPOS-POWER8").

Инсталляция системы аналогична инсталляции устройств с интерфейсом RS232, с той лишь разницей, что используемый в системе Power8 "MPOS-PWR Master" требует подключения мощного стабилизированного источника питания напряжением 5В и током не менее 1А.

Каждый модуль имеет 8 клавиш управления (для ввода кода доступа и управления каналами) и 8 светодиодов индикации состояния каналов нагрузки.

Устройство может эксплуатироваться в двух режимах управления: удаленном и локальном. Локальный режим - управление каналами устройства непосредственно с самого модуля POWER8, с использованием локальной клавиатуры. Доступ к локальному режиму управления может быть ограничен кодом доступа. Удаленный - через RS232/RS485 интерфейс, используя один из протоколов обмена. Интерфейс RS485 (оптически развязанный) позволяет выносить устройство на расстояние до 1200 м от PC.

Независимо от используемого режима, при работе с устройством потребуется взаимодействие с элементами системы, которые показаны на рисунке:

## **4.6 Программирование модуля управления силовой нагрузкой MPOS-POWER8**

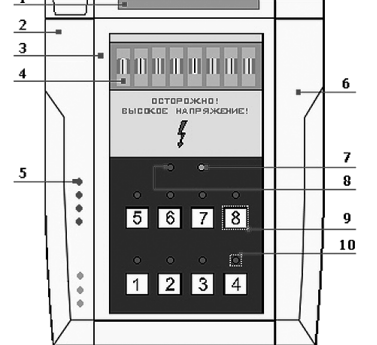

1. Разъем для подключения нагрузок 2. Мастер-модуль 3. Модуль MPOS-POWER8 4. Блок предохранителей 5. Программно-управляемые светодиоды Мастер-модуля 6. Заглушка 7. Индикатор питания модуля 8. Индикатор активности режима локального управления 9. Клавиши управления устройством 10. Индикаторы текущего состояния каналов

#### **Параметры конфигурации устройства**

Устройство может быть сконфигурировано через интерфейс по протоколу MposPWR либо программой MPOS-Master.

Работа устройства зависит от значения следующих параметров:

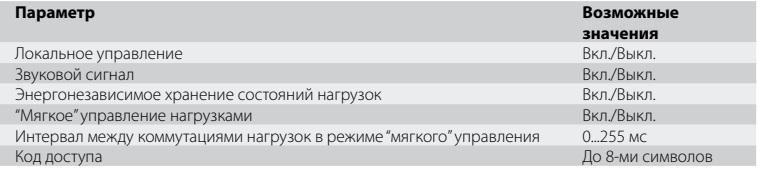

Окно параметров может быть вызвано двойным щелчком левой кнопки мыши на изображении модуля POWER8.

## **4.6 Программирование модуля управления силовой нагрузкой MPOS-POWER8**

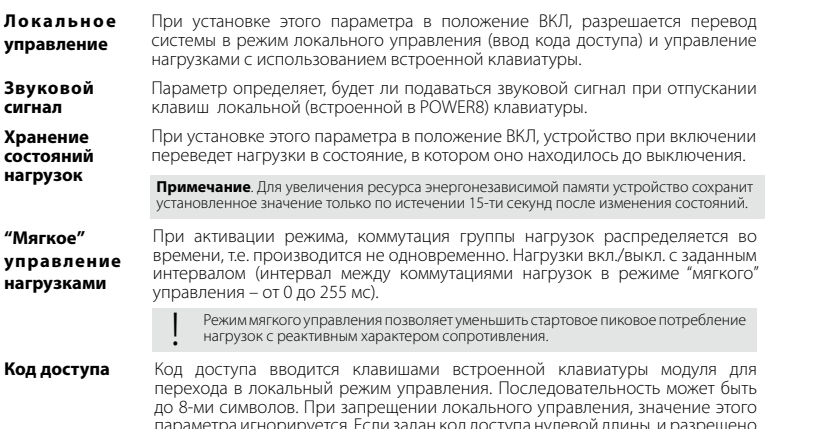

араметра игнорируется. Если задан код доступа нулевои длины, и разр локальное управление, локальное управление будет разрешено с момента запуска устройства.

#### **Режим локального управления**

**Вход в режим л о к а л ь н о г о управления**

Вход в режим локального управления возможен только при активном параметре конфигурации Локальное управление. Для входа в режим локального управления необходимо ввести код доступа к устройству. Каждая цифра кода доступа вводится по факту отпускания клавиши на локальной клавиатуре устройства. Код может быть введен на любом из модулей POWER8. При активности параметра конфигурации Звуковой сигнал, отпускание клавиш будет сопровождаться звуковым сигналом. После правильного ввода кода доступа, все устройства перейдут в локальный режим управления, при этом индикатор локального режима управления будет мигать с частотой 1 Гц. Интервал между вводом отдельных цифр кода должен быть не более 5 секунд,

**4.6 Программирование модуля управления силовой нагрузкой MPOS-POWER8**

> иначе введенные цифры кода сбрасываются и необходимо начать процедуру ввода кода сначала.

**Управление нагрузками** Изменение состояний нагрузок в локальном режиме управления производится по факту отпускания клавиши с номером требуемого канала. При этом состояние канала примет противоположное значение. В случае активности параметра конфигурации Звуковой сигнал, отпускание клавиши активности параметра конфигурации *Звуковой сигнал*, отпускание клавиши будет сопровождать звуковым сигналом. Новое состояние нагрузки будет отображено на светодиодном индикаторе канала, который размещен непосредственно возле клавиши управления каналом.

**Выход из режима локального управления**

Для выхода из режима локального управления необходимо нажать и удерживать на протяжении 3-х секунд любую клавишу на любом модуле Power8. Выход из режима локального управления будет отображен на индикаторе состояния режима локального управления (светодиодный индикатор перестанет мигать и будет находиться в выключенном состоянии). Также выход из режима локального управления произойдет при бездействии (отсутствии операций с каналами посредством локальной клавиатуры на Power8 модуле) на протяжении 20 секунд.

Выход из локального режима управления может быть произведен также командой по интерфейсу.

#### **Режим удаленного управления**

В режиме удаленного управления устройство получает команды по RS232/RS485 интерфейсам, используя один из протоколов обмена. Интерфейс RS485 (оптически развязанный) позволяет выносить устройство на расстояние до 1200 м от PC.

В режиме удаленного управления с устройством могут производиться следующие операции:

- включение/выключение одного канала;
- включение/выключение группы каналов по битовой маске;
- установка состояния группы каналов;
- чтение состояний каналов;
- управление состоянием режима локального управления;
- управление светодиодной индикацией на мастер-модуле;
- установка коммуникационных параметров и параметров работы системы POWER8.

Допускается одновременно локальное управление и удаленное управление. Более подробные инструкции по работе с устройством MPOS-POWER8 и протокол обмена можно найти на сайте http://www.posua.com.

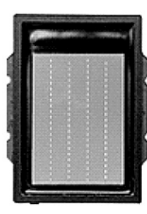

Клавиатуры MPOS FP и LPOS II-FP относятся к классу систем биометрического распознавания и содержат сканер отпечатков пальцев и мощный 32-битный микроконтроллер для обработки и сравнения полученных отпечатков.

#### **Создание проекта**

При создании нового проекта необходимо выбрать тип устройства Модульные устройства - Модульная PS/2 FP клавиатура или LPOS II FP. Для MPOS-устройства добавьте в проект необходимые MPOS модули, произведите их конфигурацию. По завершении выполнения операций проект будет выглядеть примерно так:

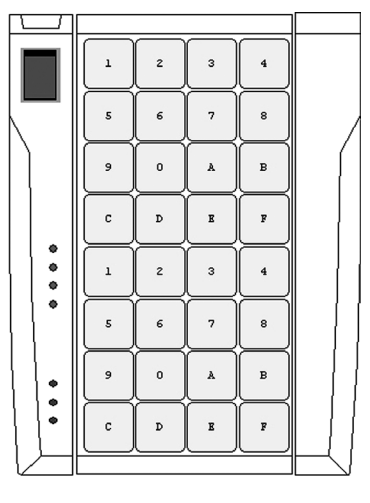

#### **Конфигурирование модуля MPOS-FP (LPOS II-FP)**

Далее можно приступить к конфигурированию непосредственно сканера. Для этого необходимо перейти к диалогу конфигурирования сканера. Осуществить это можно либо двойным щелчком на изображении сканера.

После открытия окна необходимо выбрать режим работы сканера: для *«прозрачного»* режима выбрать Прозрачный (Transparent), для *«охранного»* - Охранный (Secure). В прозрачном режиме MPOS-FP сканирует отпечаток, выделяет из него шаблон и передает его в компьютер для верификации с помощью BIOApi PerfectMatch библиотеки. Таким образом, количество шаблонов (отпечатков) в базе и скорость верификации зависит от возможностей компьютера, который используется для верификации данных. Для работы в этом режиме необходим POSUA PS/2 драйвер для операционной системы.

В случае прозрачного режима конфигурирование завершено, диалог конфигурирования можно закрыть. Соответственно, все следующие пункты предназначаются только для охранного режима.

Диалог конфигурирования сканера выглядит следующим образом:

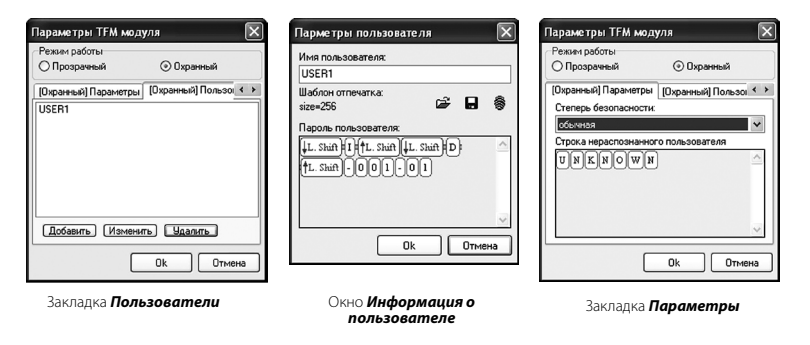

## **4.7 Программирование MPOS-FP (LPOS II-FP) 4.7 Программирование MPOS-FP (LPOS II-FP)**

Далее процесс конфигурирования рекомендуется выполнять следующим образом:

1. Указать требуемую степень безопасности сравнения, выбрав ее из следующего списка на закладке *Параметры*:

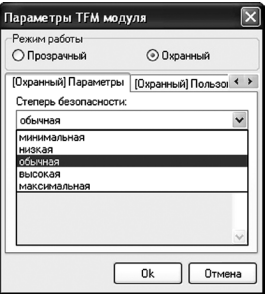

! Уровень безопасности определяет порог соответствия отпечатка оригиналу. Каждый уровень определяется параметрами FAR (False Accept Rate – «пропустили чужого») и FRR (False Reject Rate – «отвергли своего»). Для вышеперечисленных уровней безопасности значения этих вероятностей таковы:

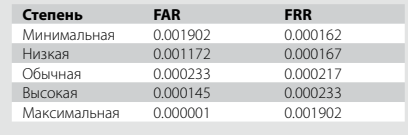

2. Определить список пользователей, шаблоны их отпечатков и связанные с отпечатками пароли. Для этого необходимо перейти на закладку *Пользователи*, где произвести конфигурирование базы пользователей, которая будет загружена в устройство. Добавление пользователя в базу инициируется нажатием клавиши Добавить в нижней части диалога. После чего следует заполнить следующие поля: *Имя пользователя* - указывается краткое имя пользователя (до 16-ти символов), для облегчения навигации по базе; *Пароль пользователя* - указывается символьная последовательность, которая будет введена при совпадении отпечатка с шаблоном. После этого необходимо определить шаблон отпечатка. Выполнить это можно следующими способами:

• нажав на пиктограмму  $\Box$  загрузить его из заранее сохраненного файла;

• в случае подключенного модуля MPOS-FP нажать на пиктограмму

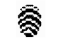

и произвести определение шаблона с «живого» отпечатка.

Сканирование производится трехкратно, для получения шаблона высокого качества. В процессе сканирования, будет выведено окно с указанием действий, которые необходимо выполнять пользователю:

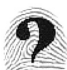

Сообщение об отсутствии пальца на сканере.

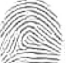

Сообщение о том, что необходимо надавить немного сильнее.

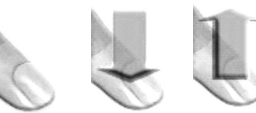

Указания по удерживанию/установке/ убиранию пальца со сканера.

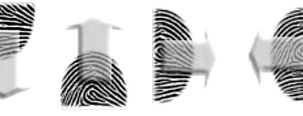

Рекомендации по позиционированию плохо расположенного пальца.

## **4.7 Программирование MPOS-FP (LPOS II-FP)**

### **4.8 Программирование дисплея покупателя**

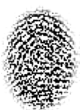

Сообщение о том, что считанный отпечаток плохого качества.

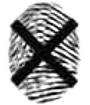

Сообщение о неудачной попытке сканирования.

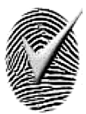

Завершение сканирования, отпечаток успешно отсканирован.

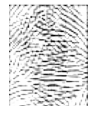

Сообщение о том, что необходимо очистить поверхность сканера.

• после сканирования шаблон отпечатка можно сохранить в файл, нажав на пиктограмму .

## **Загрузка конфигурации в устройство**

Загрузка конфигурации модуля MPOS-FP производится одновременно с загрузкой всего проекта.

#### **Создание нового проекта**

При создании нового проекта необходимо выбрать тип устройства *Дисплеи покупателя -> Дисплей покупателя LPOS-II-VFD-2029D RS232:*

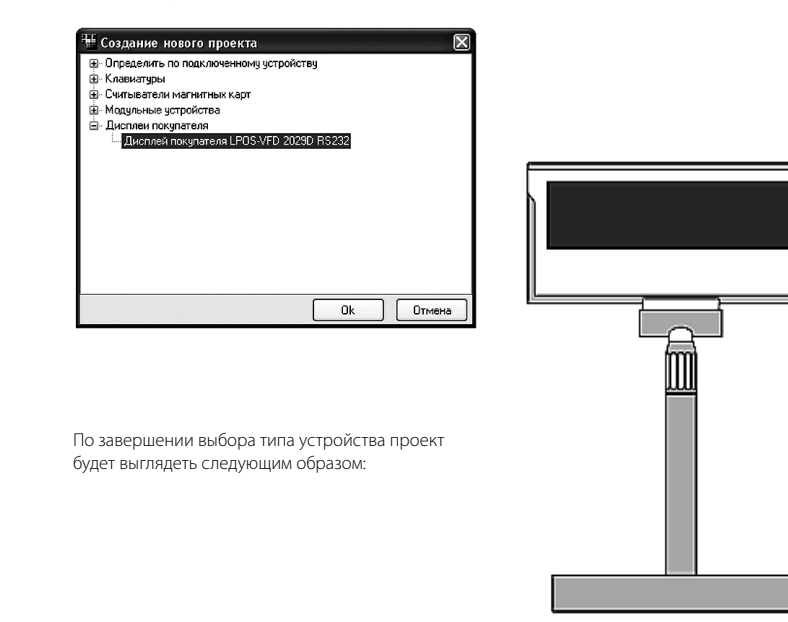

## **Параметры конфигурации устройства**

Программирование дисплея покупателя осуществляется из диалогового окна *Параметры дисплея покупателя*, которое вызывается двойным щелчком мыши на изображении дисплея:

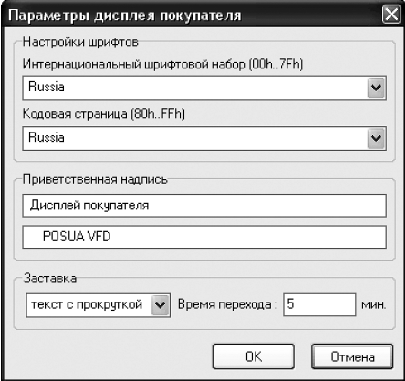

Все символы, передаваемые для отображения на дисплей, делятся на 2 основные группы:

1. Основной набор символов – *Интернациональный шрифтовой набор* – (коды 20h...7Fh), который включает цифры, знаки и буквы латинского алфавита.

2. Дополнительный набор символов – *Кодовая страница* – (коды 80h...FFh). Включает национальные символы и специальные знаки.

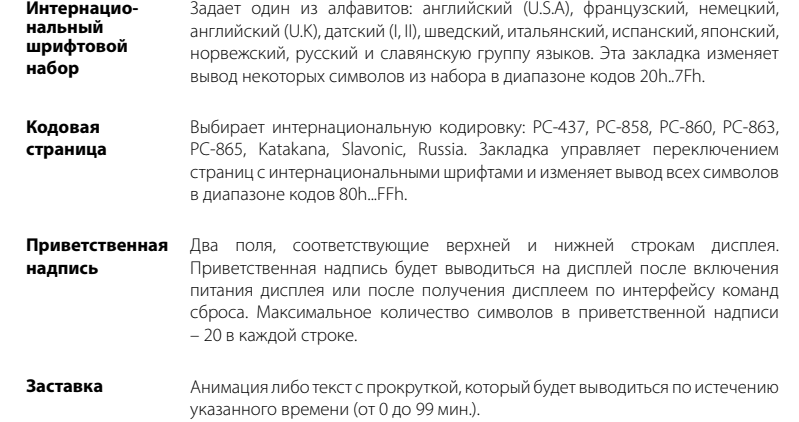

## **Редактор изображений символов**

Для быстрого создания пользовательских символов используется встроенная утилита - *Редактор изображений символов (Дисплей покупателя LPOS-II-VFD-2029D RS232 -> Редактор изображений символов).* 

В поле 5х7 ячеек можно ввести необходимый символ, либо выбрать его из стандартного набора символов (коды 20h...7Fh), который включает цифры, знаки и буквы латинского алфавита. Введенный символ можно отметить либо разотметить двойным щелчком мыши на изображении символа. Отмеченные символы (подсвеченные желтым фоном) сохраняются в энергонезависимую память дисплея и будут выводиться вместо символов с соответствующим кодом из встроенных шрифтовых наборов.

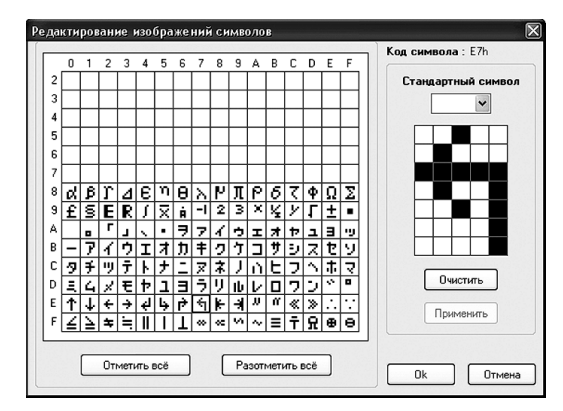

#### Загрузка стандартных символов

В разделе «Настройки программы» можно разрешить/запретить загрузку стандартных символов из энергонезависимой памяти дисплея:

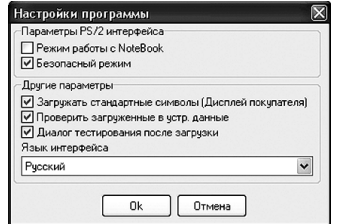

При написании программ, работающих с дисплеем, необходимо помнить, что некоторые команды, переключающие кодовые страницы и наборы шрифтов, сохраняют эти параметры во внутренней энергонезависимой памяти (протоколы POSUA, системные команды CD7220), а некоторые (DSP800, Firich, CD5220, Epson) - сохраняют параметры в памяти RAM, и таким образом после выключения и восстановления питания будут использоваться те кодовые страницы, которые были сохранены в энергонезависимой памяти.

### Тестирование устройства

При тестировании дисплея покупателя открывается окно, в котором можно протестировать работу устройства, а именно:

- вывести на дисплей строку (до 20 символов):
- вывести символы, начиная с указанной позиции (ло 40 символов):
- включить/выключить отображение курсора, перемещать курсор;
- вывести символ, указанный в шестнадцатеричном виде (НЕХ):
- включить/выключить вывод символов, определенных пользователем;
- очистить дисплей.

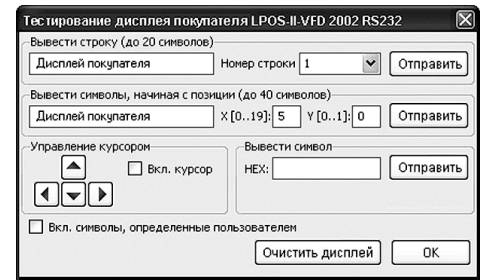

# **5. Новинки на рынке POS-устройств 5.1 POS-терминал LPOS-PC-FP64 5.1 POS-терминал LPOS-PC-FP64**

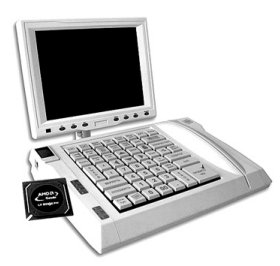

LPOS-PC-FP64 - это х86-совместимая платформа с интегрированными 64-х клавишной POSклавиатурой обычного типа, считывателем магнитных карт и сканером отпечатков пальцев. LPOS-PC-FP64 заменяет полноценное габаритное РМК.

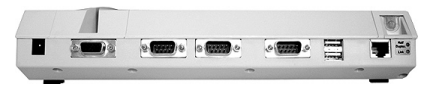

## **Особенности:**

- Процессор AMD Geode LX 800@0.9W, работающий на частоте 500 МГц и отличающийся чрезвычайно низким энергопотреблением (0,9 Вт) и тепловыделением, полностью совместим с семейством x86 по набору команд, что открывает доступ к огромной библиотеке существующего программного обеспечения, включая операционные системы.
- LPOS-PC-FP64 разработан специально с учетом требований бесшумной работы и выполнен без применения вентиляторов, что также обеспечивает увеличенный срок безотказной работы.
- Один из четырех USB портов размещен внутри корпуса терминала для использования скрытого HASP-ключа.
- Наличие 3-х последовательных портов (RS232) позволяет подключать весь спектр дополнительного периферийного оборудования для автоматизации торгового процесса: сканер штрих-кода, дисплей покупателя, фискальный принтер.
- LPT порт размещен внутри корпуса терминала для использования LPT-ключа.
- Предусмотрена возможность вывода на 9-ый pin COM-порта питания 5В/0,5А или 12В/0,5А.
- Чрезвычайно высокая надежность кнопочных модулей, не менее 50 млн. нажатий.
- Дополнительная опция нанесения лазерной гравировки на цветные клавиши клавиатуры.
- Корпус терминала выполнен из высокопрочного ABS-пластика.

#### **Характеристики терминала**

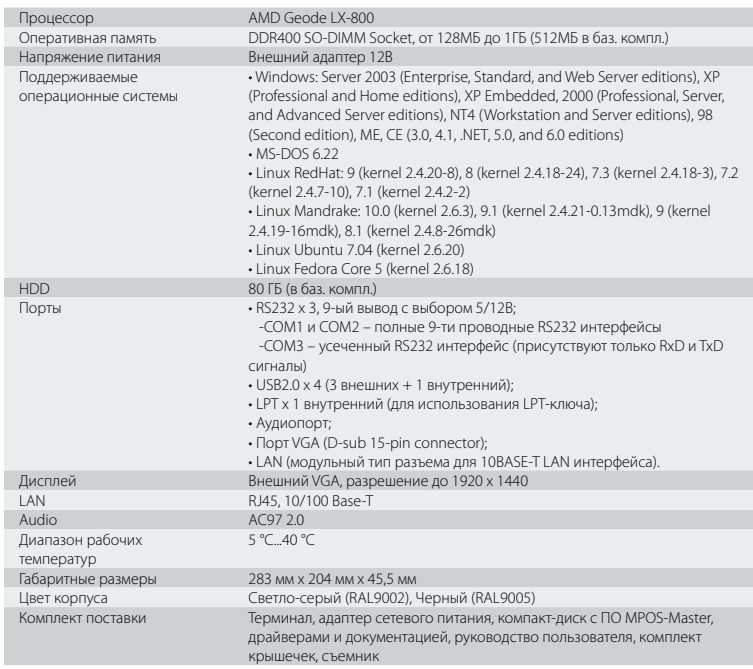

## **5.2 POS-монитор LPOS-8.4 TFT-LCD**

### **Новый 8.4-дюймовый LPOS-TFT-LCD монитор**

Компания POSUA представляет новинку на рынке POS-мониторов. Самое компактное решение

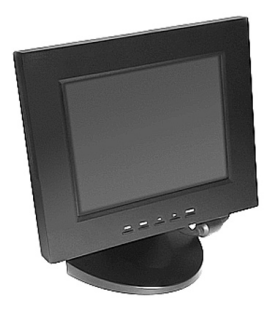

## для POS-систем. **Особенности:**

- Высококонтрастный жидкокристаллический 8.4 дюймовый цветной монитор.
- Современный дизайн и габаритные размеры монитора (тонкий корпус, изящная подставка) позволят не только увеличить пространство на рабочем месте, но и создать комфортную атмосферу для работы.
- Монитор воспроизводит четкую картинку при собственном разрешении матрицы 800 x 600 и яркости 350 кд/м2. Совместим с IBM VGA и VESA стандартами.<br>• Характеризируется
- энергосберегающими свойствами. Система управления питанием соответствует стандарту VESA DPMS.
- Режим Plug&Play (DDCI/2B) позволяет подключить монитор к компьютеру и начать работу за считанные минуты.
- Удобный и интуитивно понятный интерфейс пользователя OSD (On Screen Display) поддерживает разнообразные функции по настройке изображения.
- Дополнительная клавиша 'Auto' производит автоматическую настройку режима работы монитора на оптимальные параметры VGA.
- Широкие углы обзора обеспечивают четкость изображения при установке монитора под наклоном.
- Монитор не производит рентгеновского радиационного излучения, потому не представляет какой-либо опасности для здоровья человека.
- Антибликовое покрытие предотвращает появление нежелательных бликов, что способствует лучшему восприятию изображения.
- Имеет универсальное крепление, может быть установлен на стол или закреплён на вертикальной поверхности.